# "学习二十大,奋进新征程" 网络知识竞赛使用手册 (教师通道)

022年12

月月

## 雨课堂使用手册(教师)

## 1.软件安装(如若完成安装和注册请跳转至 3.竞赛流程)

1.1 环境支持

1.1.1 电脑端

操作系统:

● Windows7 SP1 及以上版本。

■ macOS 系统用户, 10.10 以上版本, 无其他要求。

Office 版本:

- 支持 Microsoft office PowerPoint 2007 及以上所有版本;
- l 支持 WPS office 个人版(6929 及以上版本)。

浏览器:

- 支持 Chrome 浏览器、火狐浏览器、qq 浏览器最新版本、Safari 浏览器
- 不建议使用 IE 浏览器

#### 特别说明:雨课堂 5.2(尝新版)中,部分功能当前暂不支持(例如:主观题分组互评)。

1.1.2 移动端

雨课堂 5.2 桌面端是基于微信开发的课堂工具,可配合雨课堂 APP,或者在微信上关 注雨课堂公众号或者添加雨课堂小程序使用。

1.2 下载

访问雨课堂官方下载地址 https://www.yuketang.cn/download 下载安装包。在线安 装包安装过程需连接互联网,可按需求选择下载组件;离线安装包无需连接互联网,包含 所有组件。

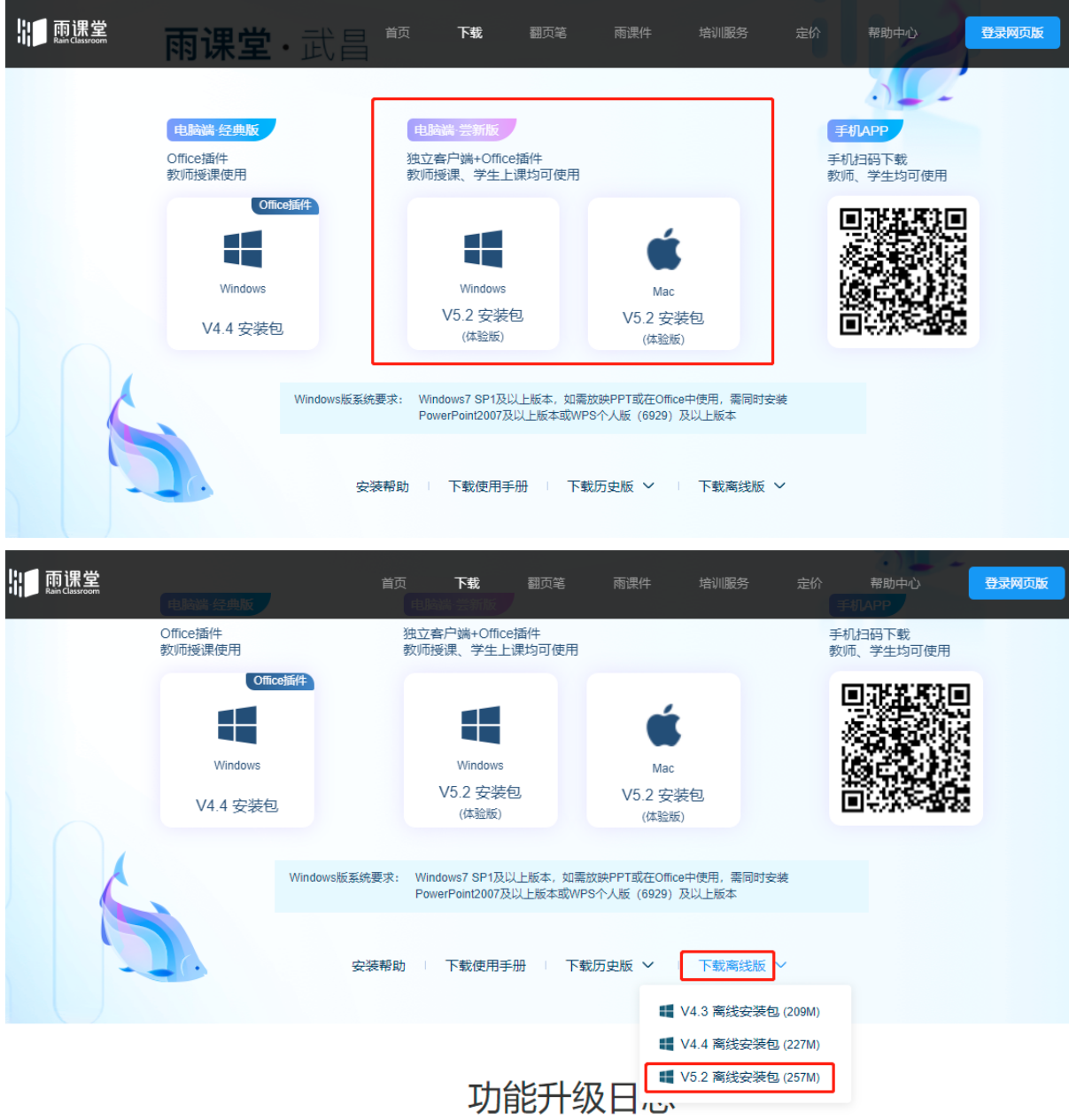

1.3 安装

下载完毕,在满足软硬件要求的情况下,以 管理员身份运行雨课堂在线安装包进行安装。注 意使用在线安装包需要安装时连接互联网。另外 在安装时可勾选常用雨课堂服务器,安装后可四 个环境切换。

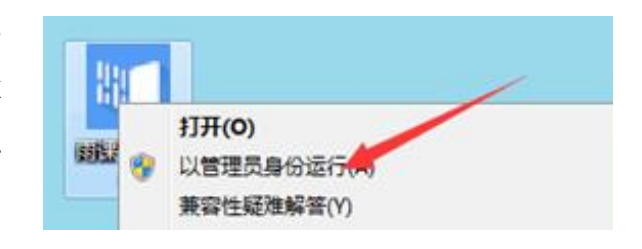

完成安装后ᨀ示如图。

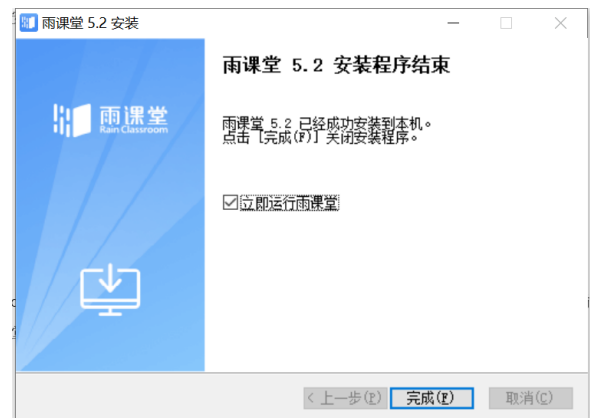

Windows 系统打开 PowerPoint 或 WPS, 提示自定义安装程序, 点击安装后, 如下图在

插件栏看见雨课堂插件即安装成功。同时可以在桌面看到雨课堂桌面端图标。

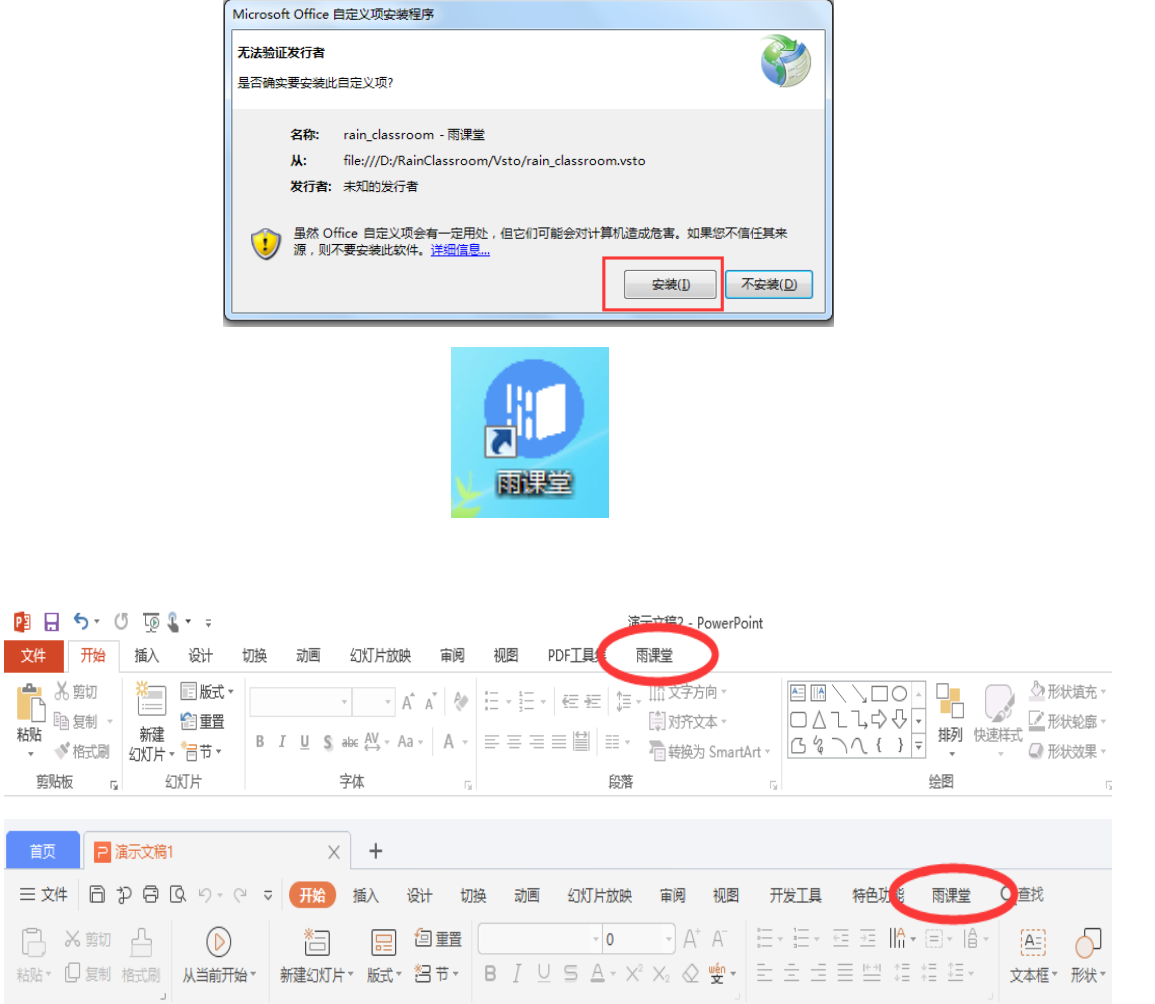

Mac 系统安装完成后可以在桌面看到雨课堂桌面端图标。暂不支持在 PowerPoint 或 WPS 中打开。

1.4 桌面端首页

打开桌面端图标,选择登录服务器。左下角可选择语言,支持切换简体中文、英文。

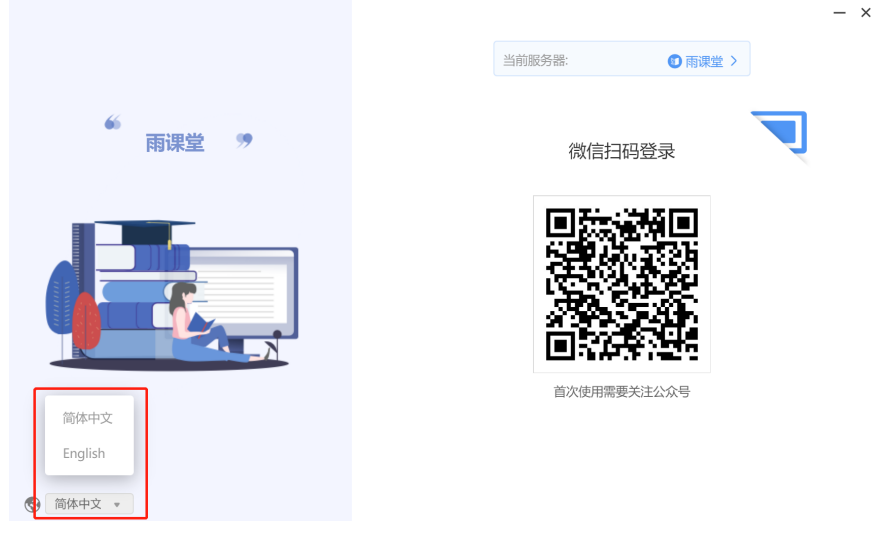

1.登录后进入雨课堂 5.2 首页。

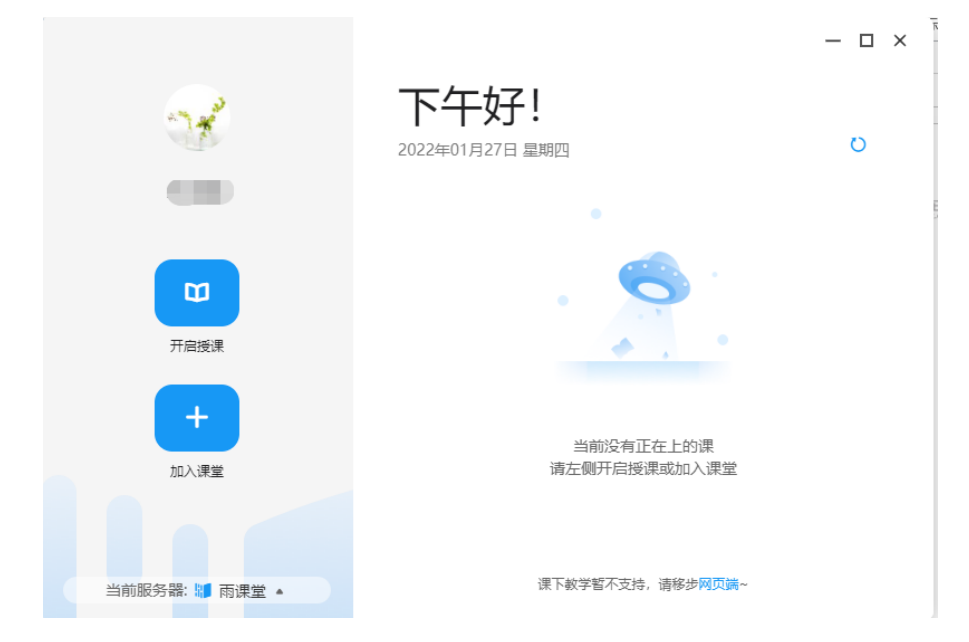

首页左侧为功能区,包括个人中心、开启授课和加入课堂功能。

l 个人中心:教师可在个人中心中查看当前账号的个人信息,以及查看版本号、问 题反馈、退出登录的操作。

①查看个人信息:鼠标悬浮于头像上可触发个人中心菜单。菜单内将展示当前账号的 个人信息,包括头像、姓名、ID、学校、工号和当前使用的服务器。

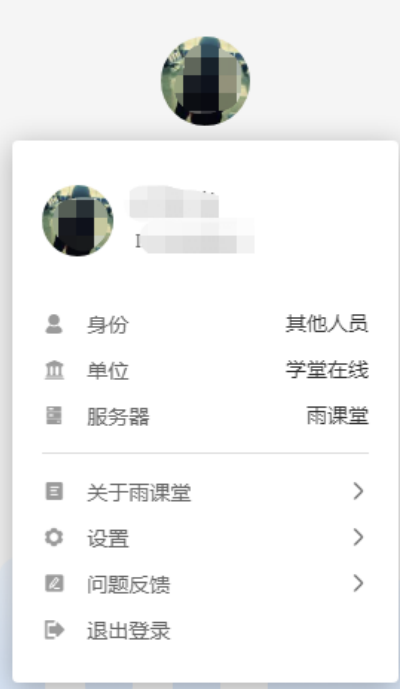

○1 查看版本号:点击【关于雨课堂】可查看当前版本号。

○2 退出登录:点击个人中心菜单中的"退出登录"可退出当前账号,教师可在此处进行账 号的切换。

2.首页右侧为课程列表,列表将展示正在进行中的课程,教师可以通过点击列表中的 【进入课堂】按钮回到课堂。

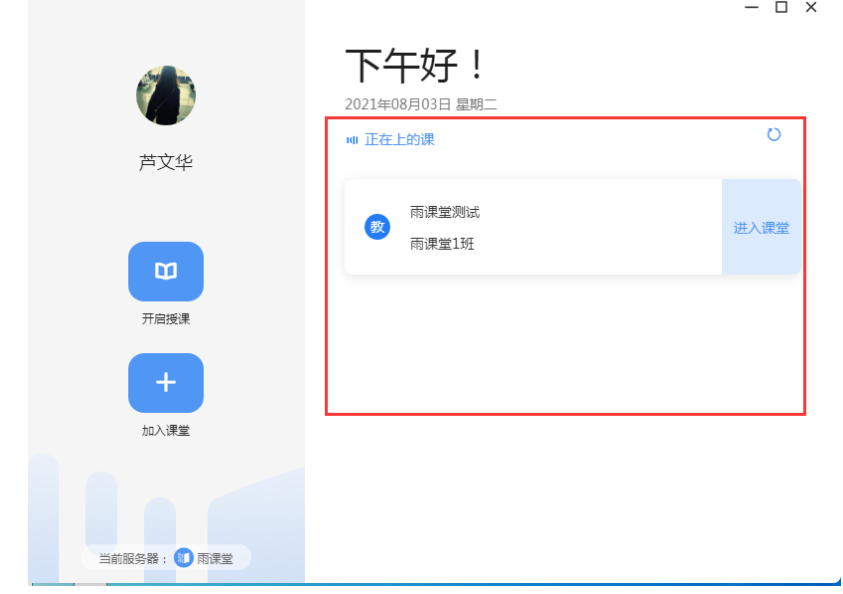

1.5 卸载

教师需要卸载 PPT、WPS 插件端或者桌面端可以进入【我的电脑】 → 【控制面板】 → 【程序】 →【卸载程序】,点选【雨课堂】卸载。手机端微信公众号端的卸载无须做 任何操作,取消关注即可。

注意,如果教师用 360 卸载 [雨课堂] 可能导致 office 组件被 360 强制卸载, 致使 office 无法正常使用,且可能无法再次安装 [雨课堂] 以及其它 ppt 插件。建议使用上述 方式卸载。

2.竞赛前

2.1 账号登录与设置

2.1.1 账号密码登录

使用账号密码登录需要先进行绑定设置。在公众号中 【我的】→【课程】→【我】→ 【设置】→【身份绑定】 →【账号及绑定设置】,可设置绑定的手机号、邮箱及登录密 码。

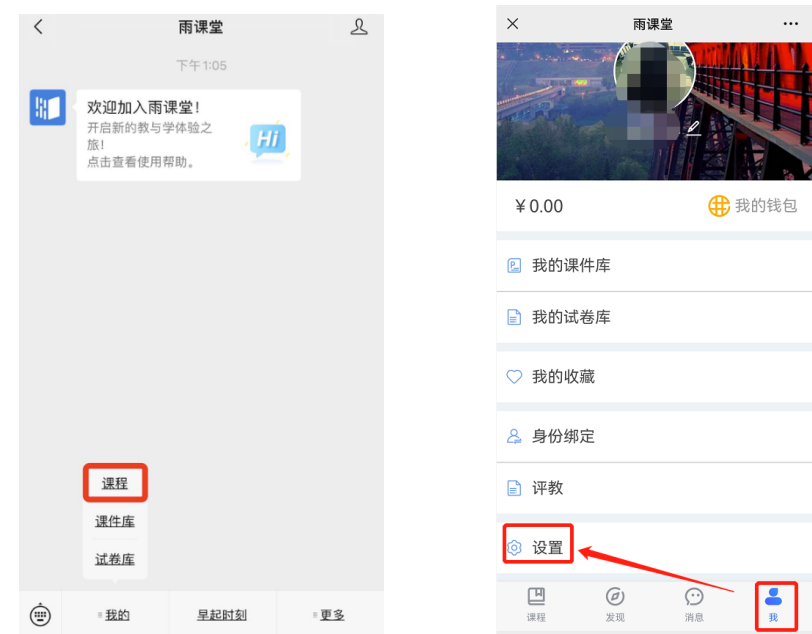

设定完成后可通过手机登录、短信验证登录或邮箱登录。

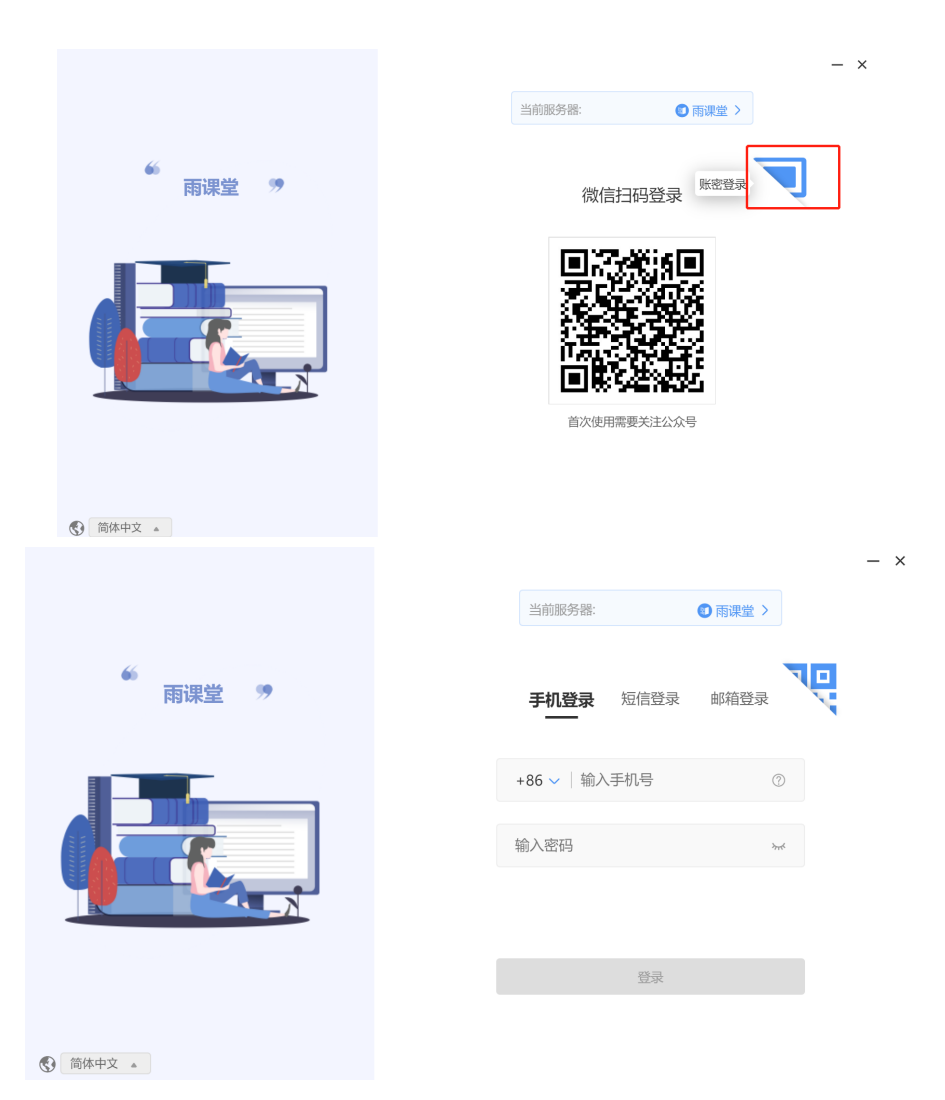

2.1.3 身份认证

教师可在在雨课堂公众号中点击 【更多】→【身份绑定】,选择学校,输入账号、密 码绑定身份。绑定后可同步教师信息、课程资源等。

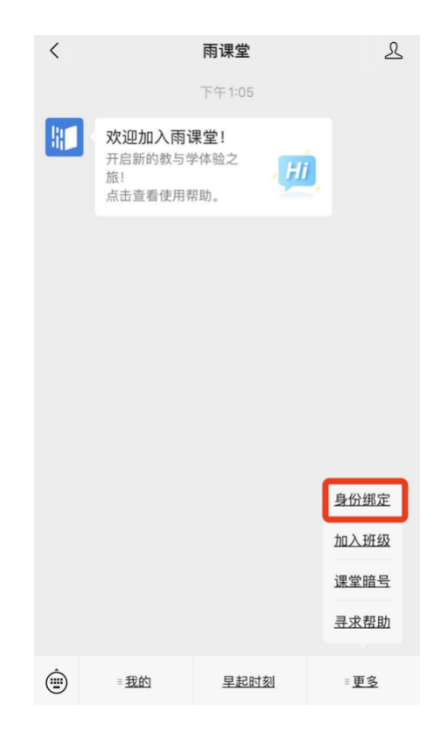

教师也可在雨课堂小程序中选择【我的】→【身份绑定】,或者进入雨课堂公众号,

选择更多选择学校,输入账号、密码绑定身份。绑定后可同步校内工号/学号、课程数据。

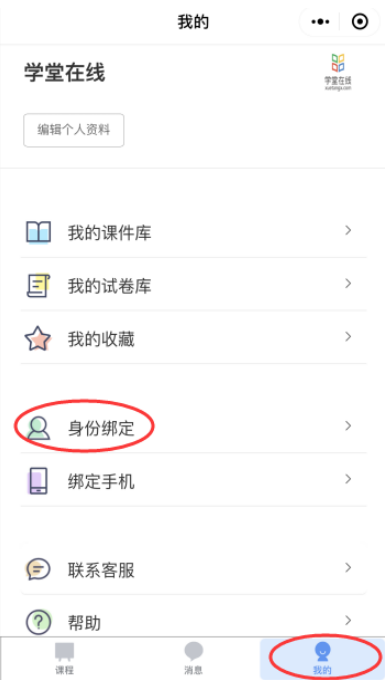

## 2.2 加入竞赛班级

教师可通过扫᧿二维码加入班级或在微信公众号中选择【更多】→【加入班级】回复 班级邀请码加入班级。

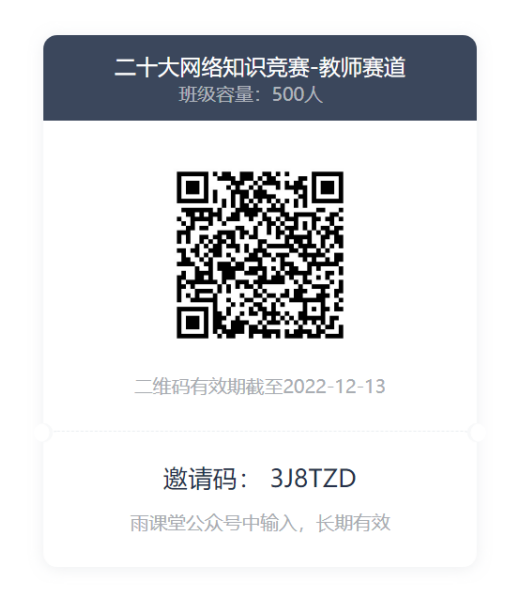

1.请通过微信扫描二维码加入班级;若班级人数已达 到系统上限, 则无法加入班级。

2.如果需要分享二维码,请将二维码图片和下方邀请 码一同分享, 二维码具有时效性, 可在「雨课堂」 微信菜单中点击加入班级,输入二维码下方的邀请 码, 邀请码没有过期时间。

3.黑名单中的学生不能再次加入班级,除非被教师从 黑名单中移出。

注意: 班级二维码具有时效性, 每 30 天刷新一次。班级邀请码无过期时间, 如班级二 维码失效可以通过邀请码加入班级。

### 3. 竞赛流程

## 3.1 手机微信端作答

#### 3.1.1 作答入口

(1)作业ᨀ交ᨀ醒

发布试卷后,教师将在雨课堂微信公众号中收到【作业提交提醒】。如

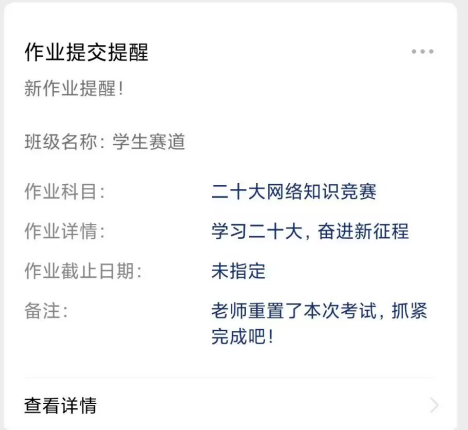

(2)学习日志—试卷

如错过了作业ᨀ醒,也可在雨课堂微信小程序或微信公众号中找到试卷并进入。进入 雨课堂微信小程序/公众号,在【我听的课】列表找到对应课程,找到标签为【试卷】的考 试,点击进入即可答题。

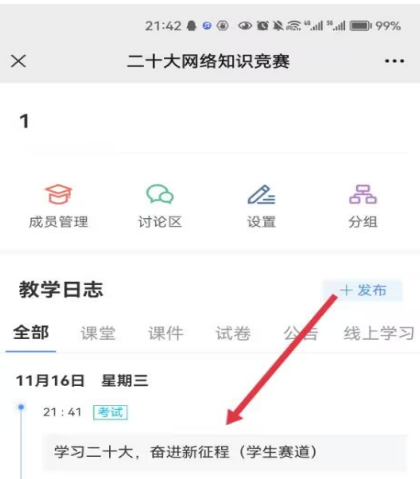

#### 3.1.2 考试过程

本次竞赛教师通道ᨀ供单选题、多选题、判断题 3 种题型在考试过程中,教师每填答 一道题系统将实时保存作答记录,但教师必须点击试卷最后的【去交卷】,才能顺利提交 试卷。

考试时长结束或考试截止时间到了以后,试卷将被自动ᨀ交,逾时无法再进行作答。

#### 3.1.3 查看成绩及答案

交卷后、答案将根据设置的时间显示,届时教师再次点击该试卷进入,将看到个人成 绩单以及每道题作答的情况。

#### 3.2 电脑网页端作答

#### 3.2.1 作答入口

教师需登录雨课堂网页版,点击右下方的【网页抢先版】进入新版网页,在【我听的 课】列表中找到对应的课程班级,已发布的试卷将出现在【学习日志】中,标签为【试

卷】。

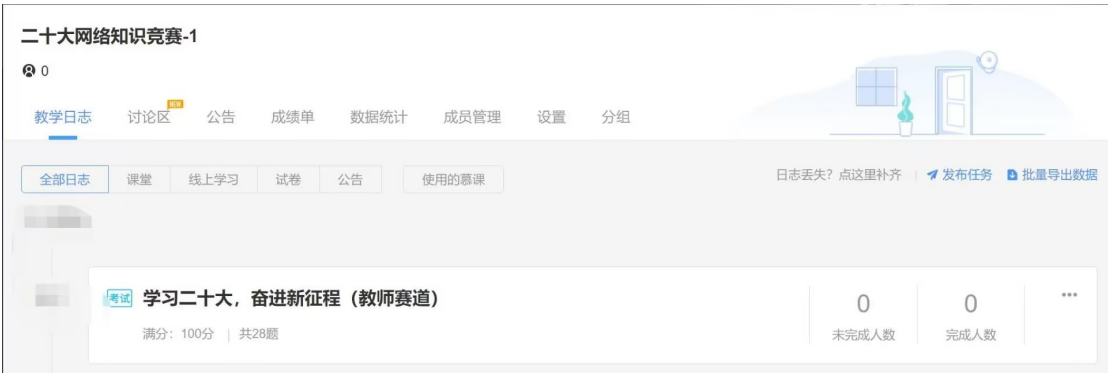

#### 3.2.2 在线考试

教师在考试页面可通过鼠标下滑来进行下一道题的作答,也可通过左侧的导航栏快速 定位到每一道题。共 28 道题。考前请注意考试事项!

考生须知

一: 诚信答题, 请勿求助第三方平台。 二: 答题机会只有一次! 三: 注意考试时间只有15分钟。

#### 3.2.3 查看成绩及答案

教师答完题后可以看到自己的成绩和答案。